# **mjpg-streamer Installation**

Installation des mjpg-streamer.

15. März 2016

https://www.doorpi.org/forum/thread/36-installation-des-mjpg-streamer/?postID=6271 &highlight=MJPG-Streamer#post6271

## Quellcode

sudo apt-get -y update && sudo apt-get -y upgrade

sudo apt-get install build-essential libjpeg-dev imagemagick subversion libv4l-dev checkinstall

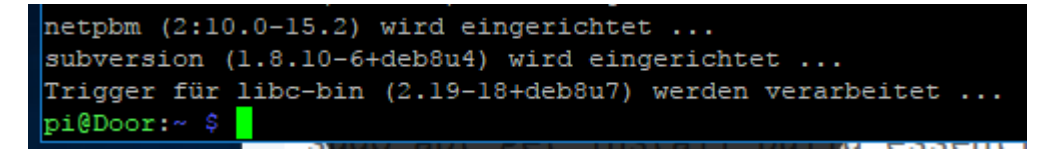

sudo modprobe bcm2835-v4l2

Sollte es hier zu Problemen kommen ist wahrscheinlich die Kamera nicht aktiviert.

daher mit "sudo raspi-config" ins Konfig und da nochmals aktivieren

## **weiter gehts mit:**

raspistill -o /tmp/test.jpg

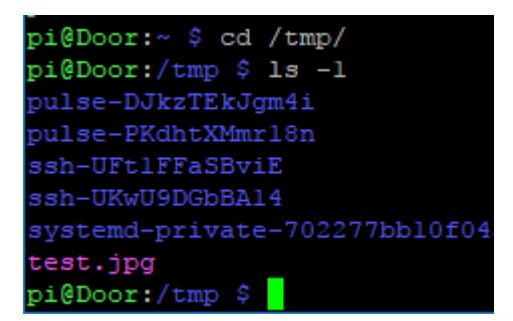

cd /tmp

 $ls -1$ 

schauen ob das Bild auch gemacht wurde

test.jpg

cd

svn checkout svn://svn.code.sf.net/p/mjpg-streamer/code/ mjpg-streamer-code

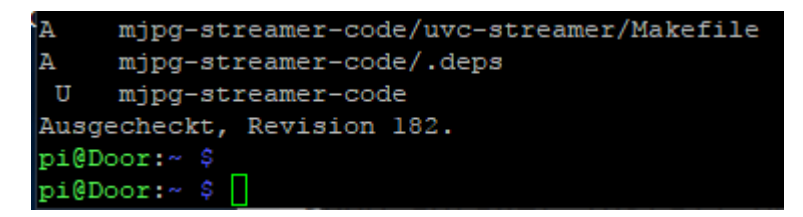

mit diesem Befehl landet man auf jeden Fall im richtigen Verzeichnis, war bei mir mal ein Problem beim ganzen probieren, daher hiermal eingefügt

cd /home/pi/mjpg-streamer-code/mjpg-streamer

Als nächstes erstellen wir einen Patch, nehemn uns aber nicht den Patch aus der offiziellen Anleitung sondern

https://www.doorpi.org/forum/thread/723-mjpg-streamer-geht-nicht-im-mjpg-format/? postID=6442#post6442

**SirIcy Anfänger Mittwoch 17:40 , hat mir eine kleine Anleitung geschrieben, was der patch von ihm genau macht ?? ( bekomme ich auch noch raus )**

Quellcode

sudo nano input\_uvc\_patch

1. Die Datei (input\_uvc\_patch.txt) im Anhang runterladen oder das blaue kopieren, in notepadd++ in windows reinkopieren, dann mit dem Namen input\_uvc\_patch.txt abspeichern und dann mit filezilla zum raspi kopieren. ( blauer Text)

--- plugins/input\_uvc/input\_uvc.c (revision 174) +++ plugins/input\_uvc/input\_uvc.c (working copy)

@@ -405,9 +405,13 @@

if(pcontext->videoIn->formatIn == V4L2\_PIX\_FMT\_YUYV) {

DBG("compressing frame from input: %d\n", (int)pcontext->id);

 pglobal->in[pcontext->id].size = compress\_yuyv\_to\_jpeg(pcontext->videoIn, pglobal->in[pcontext->id].buf, pcontext->videoIn->framesizeIn, gquality);

- $/*$  copy this frame's timestamp to user space  $*$
- + pglobal->in[pcontext->id].timestamp = pcontext->videoIn->buf.timestamp;

} else {

DBG("copying frame from input: %d\n", (int)pcontext->id);

- pglobal->in[pcontext->id].size = memcpy\_picture(pglobal->in[pcontext->id].buf, pcontext->videoIn->tmpbuffer, pcontext->videoIn-> buf.bytesused);

+ pglobal->in[pcontext->id].size = memcpy\_picture(pglobal->in[pcontext->id].buf, pcontext->videoIn->tmpbuffer, pcontext->videoIn-> tmpbytesused);

- $/*$  copy this frame's timestamp to user space  $*/$
- pglobal->in[pcontext->id].timestamp = pcontext->videoIn->tmptimestamp;

```
 }
```
#if 0

#### @@ -418,8 +422,6 @@

prev\_size = global->size;

#### #endif

- $/*$  copy this frame's timestamp to user space  $*/$
- pglobal->in[pcontext->id].timestamp = pcontext->videoIn->buf.timestamp;
	- /\* signal fresh frame  $*/$

pthread\_cond\_broadcast(&pglobal->in[pcontext->id].db\_update);

Index: plugins/input\_uvc/v4l2uvc.c

===================================================================

- --- plugins/input\_uvc/v4l2uvc.c (revision 174)
- +++ plugins/input\_uvc/v4l2uvc.c (working copy)

#### @@ -450,6 +450,8 @@

\*/

memcpy(vd->tmpbuffer, vd->mem[vd->buf.index], vd->buf.bytesused);

- + vd->tmpbytesused = vd->buf.bytesused;
- + vd->tmptimestamp = vd->buf.timestamp;

### if(debug)

fprintf(stderr, "bytes in used %d \n", vd->buf.bytesused);

Index: plugins/input\_uvc/v4l2uvc.h

===================================================================

--- plugins/input\_uvc/v4l2uvc.h (revision 174)

+++ plugins/input\_uvc/v4l2uvc.h (working copy)

@@ -28,6 +28,7 @@

#include <stdio.h>

+#include <stdint.h>

#include <string.h>

#include <fcntl.h>

#include <unistd.h> @@ -105,6 +106,8 @@ int framecount; int recordstart; int recordtime; + uint32\_t tmpbytesused; + struct timeval tmptimestamp; }; Datei in nano mit rechtsklick ablegen dann mit Strg x und j abspeichern

4. Dann den Patch von **SirIcy** ausführen mit:

```
patch-p0 < input_uvc_patch<br>pi@Door:~/mjpg-streamer-code/mjpg-streamer $ patch -p0 < input uvc patch
patching file plugins/input_uvc/input_uvc.c
patching file plugins/input_uvc/v412uvc.c
patching file plugins/input_uvc/v412uvc.h
Hunk #2 succeeded at 106 with fuzz 1.
pi@Door:~/mjpg-streamer-code/mjpg-streamer $
```
5. Weiter in der Anleitung "Installation Software MJPG-Streamer"

https://www.doorpi.org/forum/thread/36-installation-des-mjpg-streamer/?postID=6271 &highlight=MJPG-Streamer#post6271

Wir führen anschließend diese Befehle aus und verlassen danach das Verzeichnis wieder.

Quellcode

make USE\_LIBV4L2=true clean all

dauert wieder eine ganze Zeit

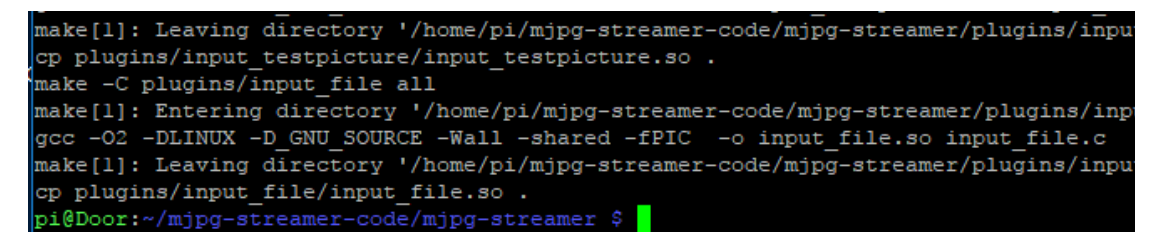

sudo make DESTDIR=/usr/local install

```
make[1]: Leaving directory '/home/pi/mjpg-streamer-code/mjpg-streamer/plugins/ii
put file'
cp plugins/input file/input file.so.
pi@Door:~/mjpg-streamer-code/mjpg-streamer $ sudo make DESTDIR=/usr/local instal
install --mode=755 mjpg streamer /usr/local/bin
install --mode=644 input uvc.so output file.so output udp.so output http.so input
t testpicture.so input file.so /usr/local/lib/
install --mode=755 -d \bar{/}usr/local/www
install --mode=644 -D www/* /usr/local/www
pi@Door:~/mjpg-streamer-code/mjpg-streamer $ cd
pi@Door:~ $
```
#### cd

Nun geben wir folgendes ein, nur um zu schauen das auch alles richtig installiert wurde.

Quellcode

sudo modprobe bcm2835-v4l2

Hier dürfen keine Fehlermeldungen erscheinen.

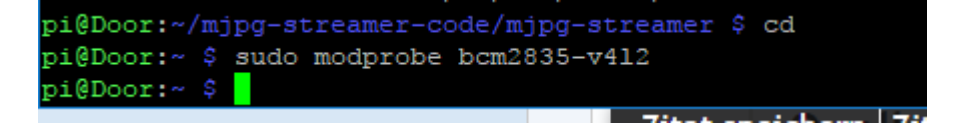

Jetzt kann der Streamer gestartet werden, mit folgendem Befehl:

Quellcode

mipg\_streamer -i "/usr/local/lib/input\_uvc.so -d /dev/video0 -n -r 1024x768 -f 24 -q 80" -o "/usr/local/lib/output\_http.so -n -w /usr/local/www -p 9000"

Hier wird ein kleiner Webserver gestartet der unter Deiner Adresse des raspberypi zu erreichen ist aber mit der Port Nummer 9000.

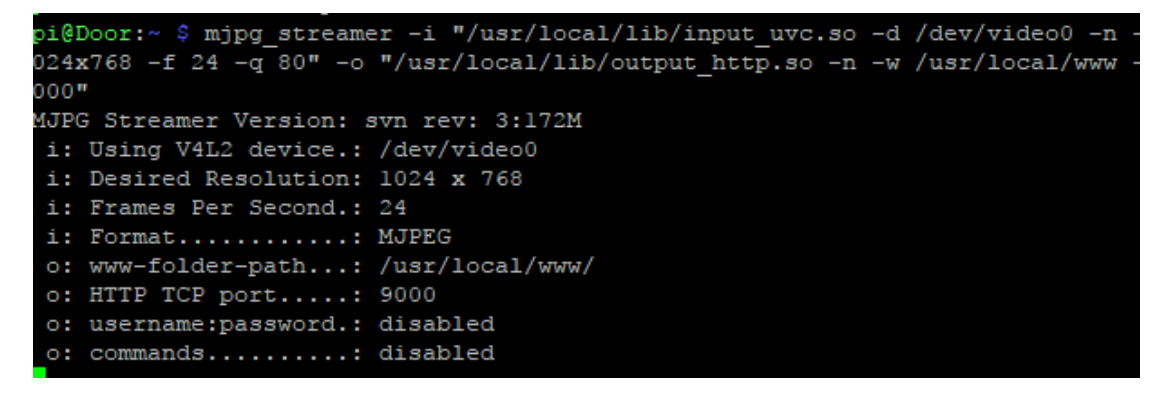

Bsp.:

192.168.178.87:9000 'meine IP, natürlich die eueres PI nehmen

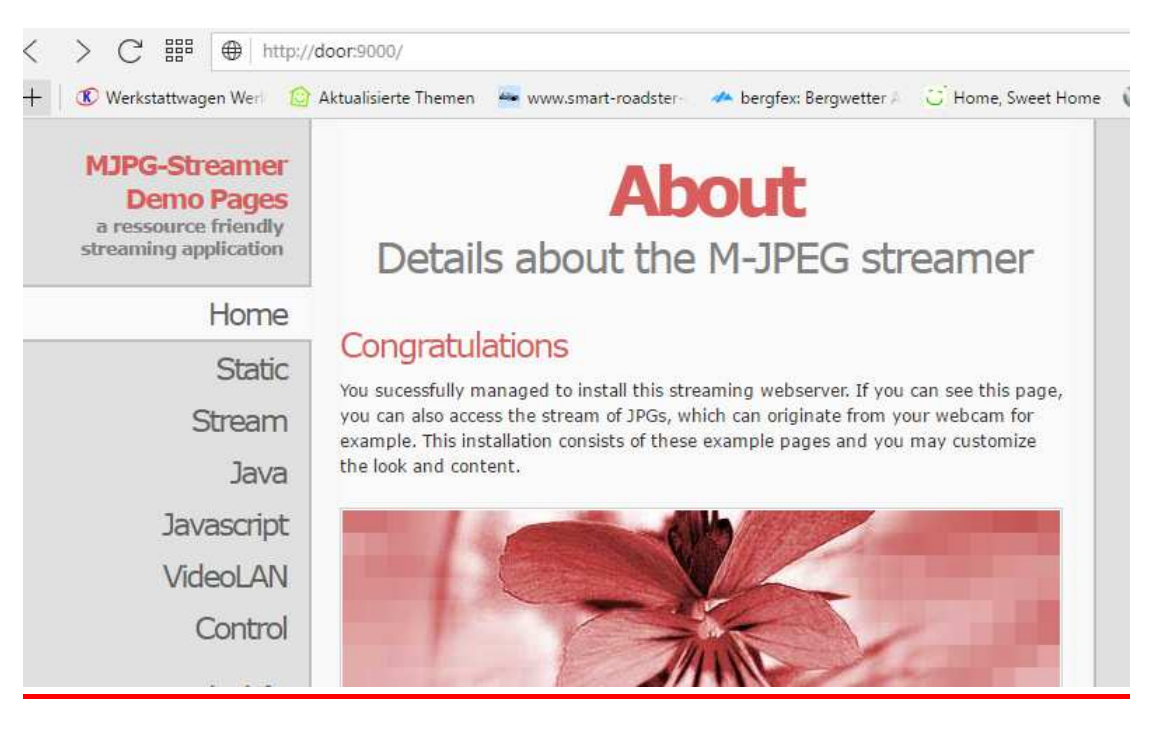

## ganz unten auf der Seite sollte ein aktuelles Bild zu sehen sein

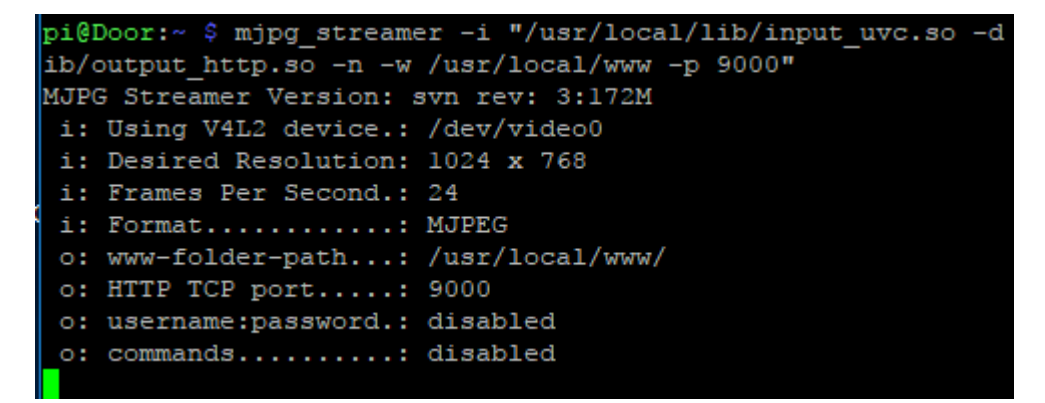

oder im win explorer mit dem angegeben link:

http://door:9000/?action=stream

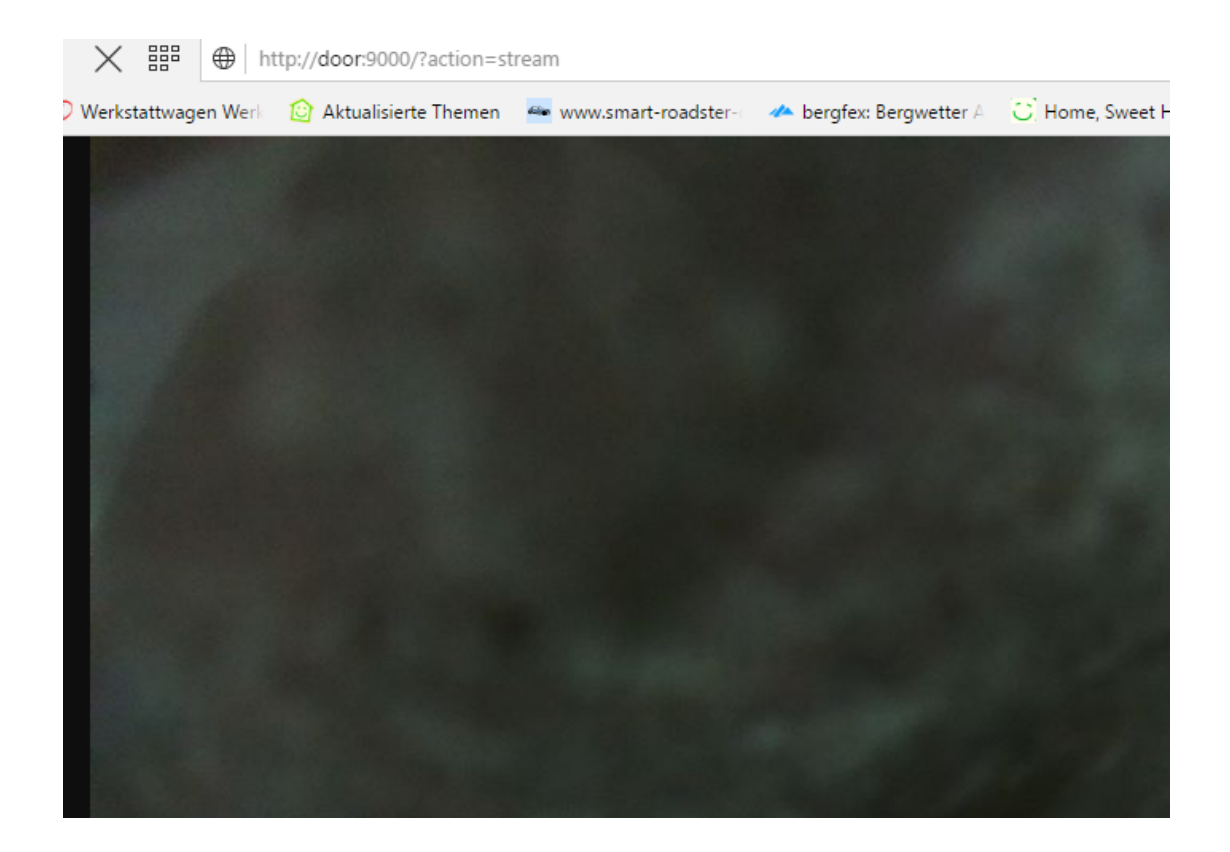

mit

str c

beendet man den streamer im putty fenster

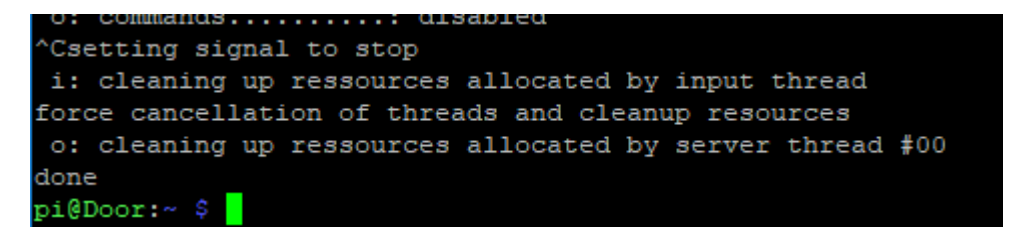

Wenn man den mjpg\_streamer beim booten automatisch gestartet haben möchte der sollte folgende Datei anlegen:

Quellcode

sudo nano /etc/init.d/mjpg\_streamer

das was nun folg in den Editor einfügen ( alles was blau ist ) in der Beschreibung aber zum kopieren bereitgestellt

https://www.doorpi.org/forum/lexicon/entry/10-installation-software-mjpg-streamer/

#!/bin/sh

# /etc/init.d/mjpg\_streamer

### BEGIN INIT INFO

# Provides: mjpg\_streamer

# Required-Start: \$all

# Required-Stop: \$all

# Default-Start: 2 3 4 5

# Default-Stop: 0 1 6

# Short-Description: MJPG\_Streamer\_autostart

### END INIT INFO

start()

{

modprobe bcm2835-v4l2

sleep:2

echo "Starting mjpg-streamer..."

/usr/local/bin/mjpg\_streamer -i "/usr/local/lib/input\_uvc.so -d /dev/video0 -n -r 1024x768 -f 24 –q 80" -o "/usr/local/lib/output\_http.so -n -w /usr/local/www -p 9000" >/dev/null 2>&1 &

}

stop()

 $\{$ 

echo "Stopping mjpg-streamer..."

kill -9 \$(pidof mjpg\_streamer) >/dev/null 2>&1

}

case "\$1" in

start)

start

;;

stop)

stop

;;

restart)

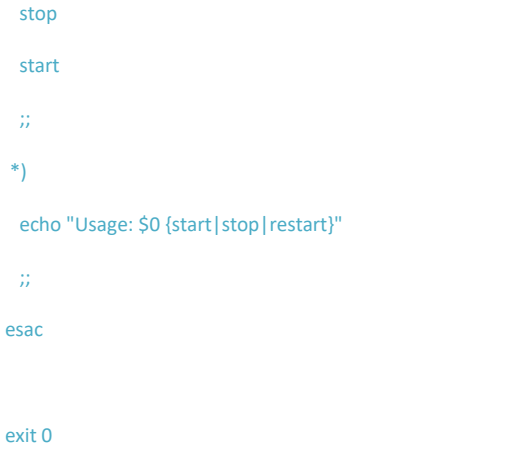

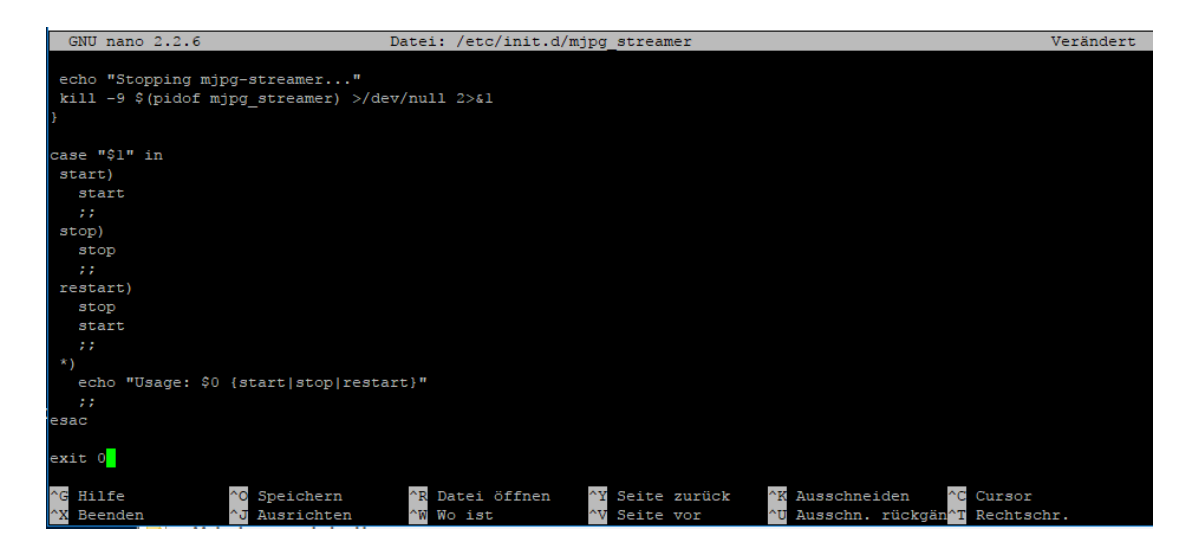

### mit str x speichern und dann mit "j" bestätigen

das hier nicht vergessen:

## **sudo chmod +x /etc/init.d/mjpg\_streamer**

Mit diesem Befehl wird die eben erstellte Autostart-Datei in den Autostart eingetragen:

Quellcode

sudo update-rc.d mjpg\_streamer defaults

Danach kannst Du es bequem per:

sudo service mjpg\_streamer start

starten.

dann mit

sudo service mjpg\_streamer status

überprüfen

Beenden kannst Du es mit:

sudo service mjpg\_streamer stop

## **Kontrolle**

sudo service mjpg\_streamer status

```
d.
          . S sudo service mjpg streamer status
 mjpg_streamer.service - LSB: MJPG_Streamer_autostart
   Loaded: loaded (/etc/init.d/mjpg_streamer)
  Active: New Crownstate Minister 2017-05-03 18:51:03 CEST; 16min ago<br>Process: 11432 ExecStart=/etc/init.d/mjpg_streamer start (code=exited, status=0/SUCCESS)
   CGroup: /system.slice/mjpg_streamer.service<br>CGroup: /system.slice/mjpg_streamer.service<br>L1435 /usr/local/bin/mjpg_streamer -i /usr/local/lib/input_uvc.so -d /dev/video0 -n -r 1024:
Mai 03 18:51:02 Door mjpg_streamer[11435]: MJPG-streamer [11435]: Desired Resolution: 1024 x 768<br>Mai 03 18:51:02 Door mjpg_streamer[11435]: MJPG-streamer [11435]: Frames Per Second.: 24
Mai 03 18:51:02 Door mjpg_streamer[11435]: MJPG-streamer [11435]: Format...........: MJPEG
Mai 03 18:51:02 Door mjpg_streamer[11435]: MJPG-streamer [11435]: www-folder-path...: /usr/local/www/
Mai 03 18:51:02 Door mjpg_streamer[11435]: MJPG-streamer [11435]: HTTP TCP port.....: 9000
Mai 03 18:51:02 Door mjpg_streamer[11435]: MJPG-streamer [11435]: username:password.: disabled
Mai 03 18:51:02 Door mjpg_streamer[11435]: MJPG-streamer [11435]: commands..........: disabled
Mai 03 18:51:03 Door systemd[1]: Started LSB: MJPG_Streamer_autostart.<br>Hint: Some lines were ellipsized, use -1 to show in full.
```
## Reboot:

Kontrolle ob auch alles richtig startet

sudo service mjpg\_streamer status

alles idetisch wie oben :-)

Sicheurngsimage:

## **Step7 JessyP bis mjpg Stream**

## **nicht gemacht**

sollte ein Snapshot gewünscht sein so soll diesnahc einer Anleiung noch gemacht werden

https://www.computerhilfen.de/info/raspberry-pi-kamera-installieren-fswebcam.html

sudo apt-get install fswebcam